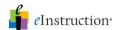

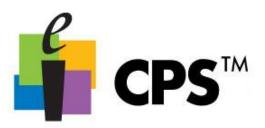

## Generate Reports

- 1. Click the Report>Reports tab.
- 2. Select a session from which you want to generate a report.
- 3. Click **Generate** in the **Reports** group. The **CPS Reporting** window opens. This window displays the names of the students who participated in the session you selected. It also displays the available report types.
- 4. Select the students for whom you want to generate a report. Reports include only performance data from students with a checkmark by their name. You can select every student using the Select All option or Filter out students who didn't respond by selecting **Filter out** students who didn't respond.

5. Select a report type from the list on the right side of the window.

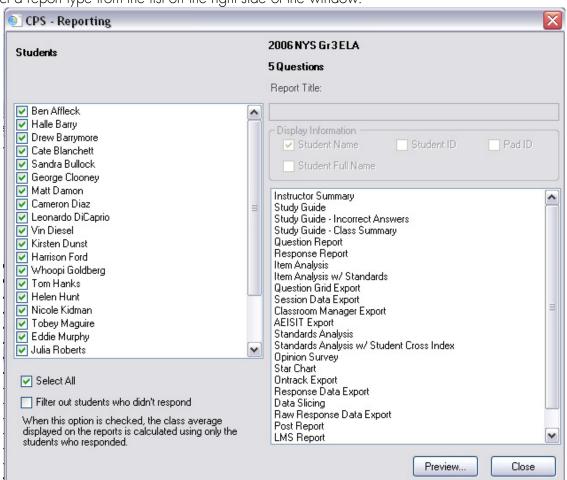

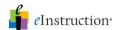

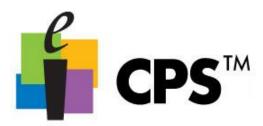

- 7. Click **Views** in the left column of the **Print Preview** window and use the four icons available to see different views of the report. These icons also appear in the toolbar.

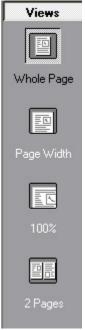

- 8. Click Export to File to save the report in any of the following file formats:
  - Rich Text Format (\*.rtf)
  - Acrobat (\*.pdf)
  - Formatted HTML (\*.html)
  - Excel (\*.xls)
  - Text (\*.txt)
- 9. Click **Printer** to print the report.
- 11. Click Close on the CPS Reporting window to return to the Report>Reports tab.

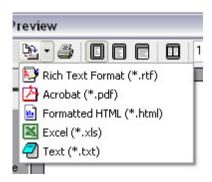